# **How to Create a PDF of Handwritten Assignments (Student Guide)**

For online assignments that require you to hand write/draw your response, you will need to create an electronic version of your completed work. If you do not have an photo copier/ scanner in your home, you can use your smart phone to take pictures create PDF files for submission. This article contains instructions for recommended apps, but students should feel free to use the app of their choice.

### **Table of Contents**

#### **This article will address the following information:**

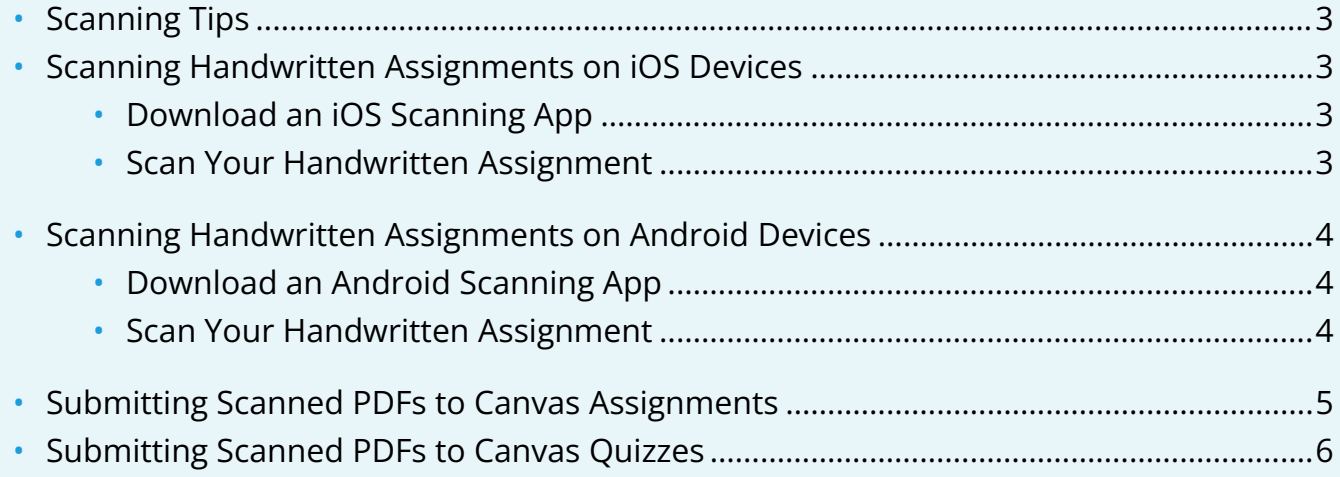

### <span id="page-2-0"></span>**Scanning Tips**

Follow these tips to get the best scans of your handwritten work:

- Use dark ink on light colored paper.
- When scanning, place your paper on a flat high contrast surface (if your paper is white, rest it on a flat, dark surface).
- Hold your phone directly above your paper as high as you can while maintaining a steady hand.

### <span id="page-2-1"></span>**Scanning Handwritten Assignments on iOS Devices**

### <span id="page-2-2"></span>**Download an iOS Scanning App**

 $\Omega$  There are many apps that you can download that will create PDF files for you. One of our recommendations is the **Scannable** App.

The instructions below are specifically tailored to this tool, but you can feel free to use any app that works for you.

- 1. On your iOS device, go to the **App Store**.
- 2. Search for and download the **Scannable** (by Evernote) app.

#### <span id="page-2-3"></span>**Scan Your Handwritten Assignment**

- 1. On your iOS device, open the **Scannable** app.
- 2. Before you scan, tap the **three dots button** from the capture screen and select **Settings > File Type > PDF**.
- 3. Return to the main capture screen by tapping the **back arrow > Done**.
- 4. Hold your phone above each page. The app will automatically scan it as soon as it detects the page.
- 5. When you've scanned all pages, tap the **check mark** icon.
- 6. Scannable will attempt to optimize your scans.
	- a. If needed, retake your photos.
	- b. You can also refer to the tips at top of this article to optimize for successful scanning.
- 7. Once your PDF is created, enter a name for your file by tapping on the **file name** next to the PDF icon.
- 8. Tap the **Send** button to select where you want to send your file to. Your options include:

- a. **Email** send the PDF as an attachment to yourself to download and access from other devices, like your laptop or desktop computer.
- b. **Share** upload your PDF to a cloud service like Dropbox, Box, OneDrive, or Google Drive.

 $\Omega$  For more information and detailed instructions on how use Scannable, visit the [Scannable App user guides](https://help.evernote.com/hc/en-us/articles/208430668-Evernote-Scannable-Quick-Start-Guide).

### <span id="page-3-0"></span>**Scanning Handwritten Assignments on Android Devices**

#### <span id="page-3-1"></span>**Download an Android Scanning App**

 $\Omega$  There are many apps that you can download that will create PDF files for you. One of our recommendations is the **Genius Scan** App.

The instructions below are specifically tailored to this tool, but you can feel free to use any app that works for you.

- 1. On your Android device, go to the **Google Play Store**.
- 2. Search for and download the **Genius Scan** app.

#### <span id="page-3-2"></span>**Scan Your Handwritten Assignment**

- 1. On your Android device, open **Genius Scan**.
- 2. Select the **camera** icon (if you have multiple pages to scan, you can switch to **batch mode** in the top right corner).
- 3. Hold your phone above each page and tap the **spinning circle** icon.
- 4. When you've scanned all pages, tap the **check mark** icon.
- 5. If needed, retake your photos.
	- a. You can also refer to the tips at top of this article to ensure successful scanning.
- 6. Select your file and tap the **Share** button, making sure that your format is set to PDF. Your sharing options include:
	- a. **Email** send the PDF as an attachment to yourself to download and access from other devices, like your laptop or desktop computer.
	- b. **Device Memory** save the PDF locally on your Android device.
	- c. A cloud service like **Dropbox** or **Google Drive**.

 For more information and detailed instructions, visit the [Genius Scan Website](https://thegrizzlylabs.com/genius-scan) and check out the [Genius Scan Video Tutorial](https://www.youtube.com/watch?v=M0JUKbHp4qE&feature=emb_rel_end).

#### <span id="page-4-0"></span>**Submitting Scanned PDFs to Canvas Assignments**

A To complete the following steps, you will need to make sure that the device / computer you are using has access to the PDF scans that you created following the steps above. If you do not have access on your current device, share the file to your device before you proceed.

- 1. Log into Canvas @ Yale and navigate to your course's **Assignments** section.
	- a. Your instructor may not use the "Assignments" section, in which case use whatever link / access to the assignments your instructor provides.
- 2. Locate the assignment activity where you need to submit your PDF scans and click on the title of the assignment you wish to submit. Click the "**Submit Assignment**" button.

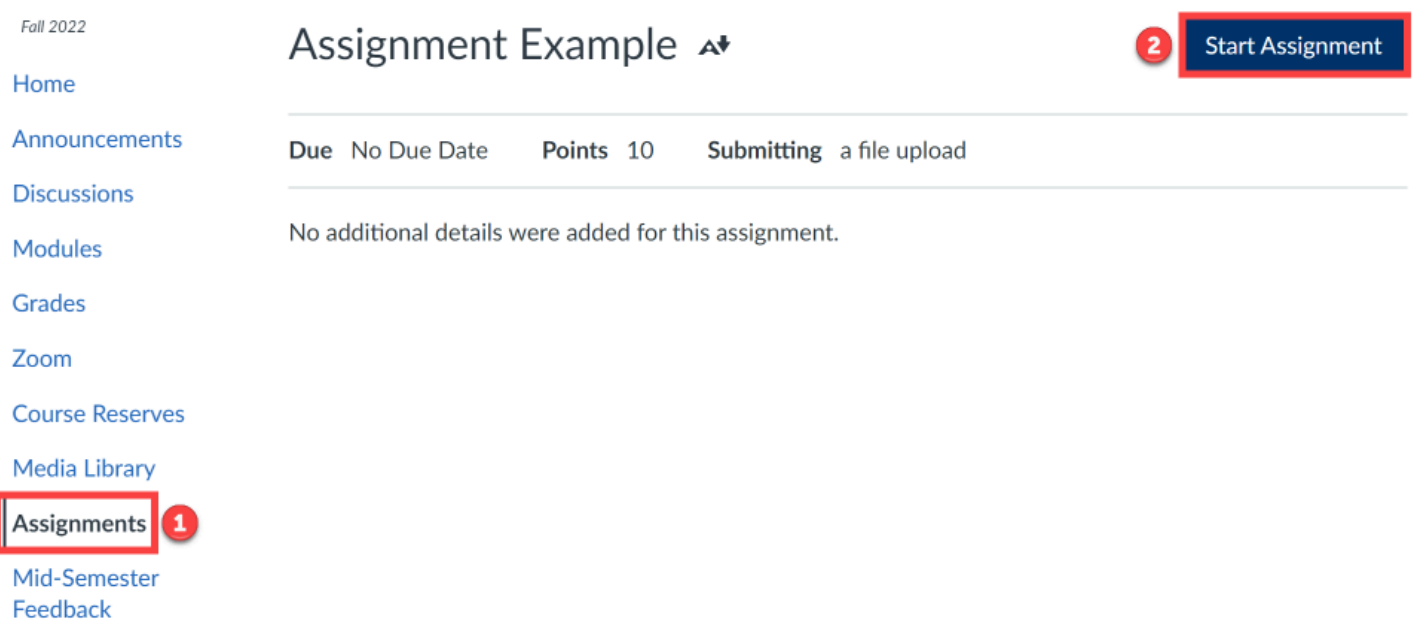

- 3. Under the "**File Upload**" tab, click the "**Upload File**" button and navigate to your scanned PDF saved on your device.
	- a. If necessary, click the "**+ Add Another File"** link to add additional scans to your submission.

4. When you have attached all required files, click the "**Submit Assignment**" button.

#### Assignment Example A+

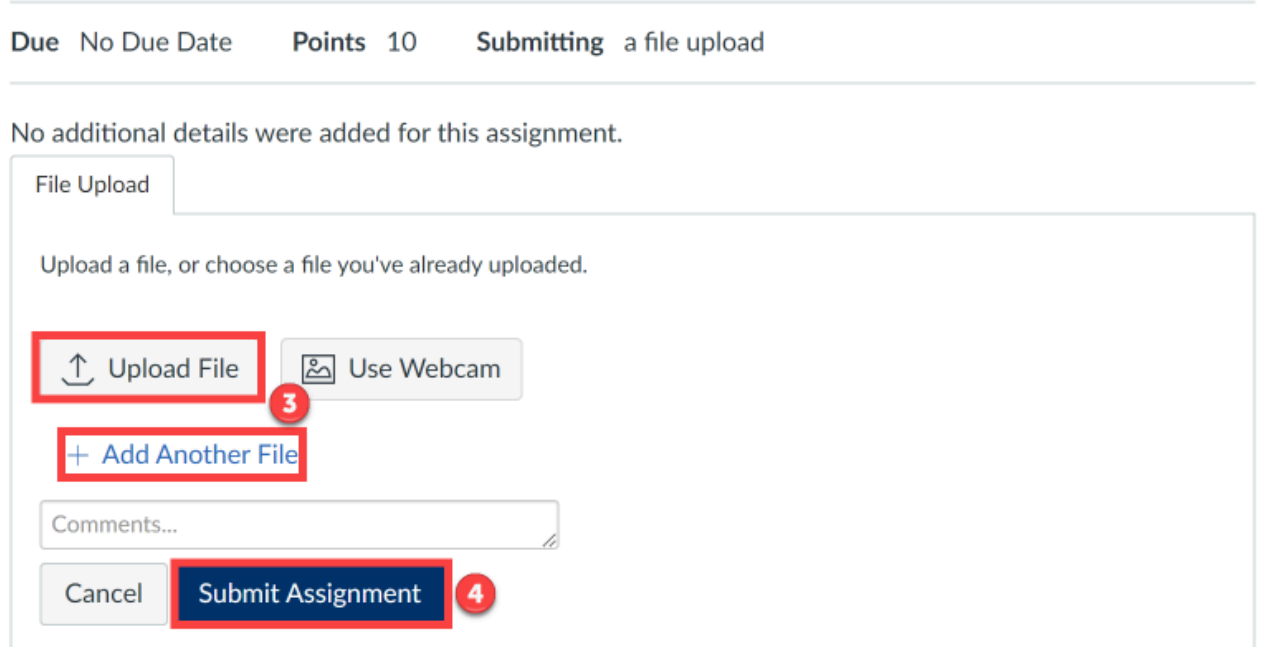

### <span id="page-5-0"></span>**Submitting Scanned PDFs to Canvas Quizzes**

- $\bigwedge$  To complete the following steps, you will need to make sure that the device / computer you are using has access to the PDF scans that you created following the steps above. If you do not have access on your current device, share the file to your device before you proceed.
- 1. Log into Canvas, navigating to your Canvas Course, and click into the Quiz activity where you need to upload / share your scanned PDF file.
- 2. On the next screen, click the "**Take the Quiz**" button.

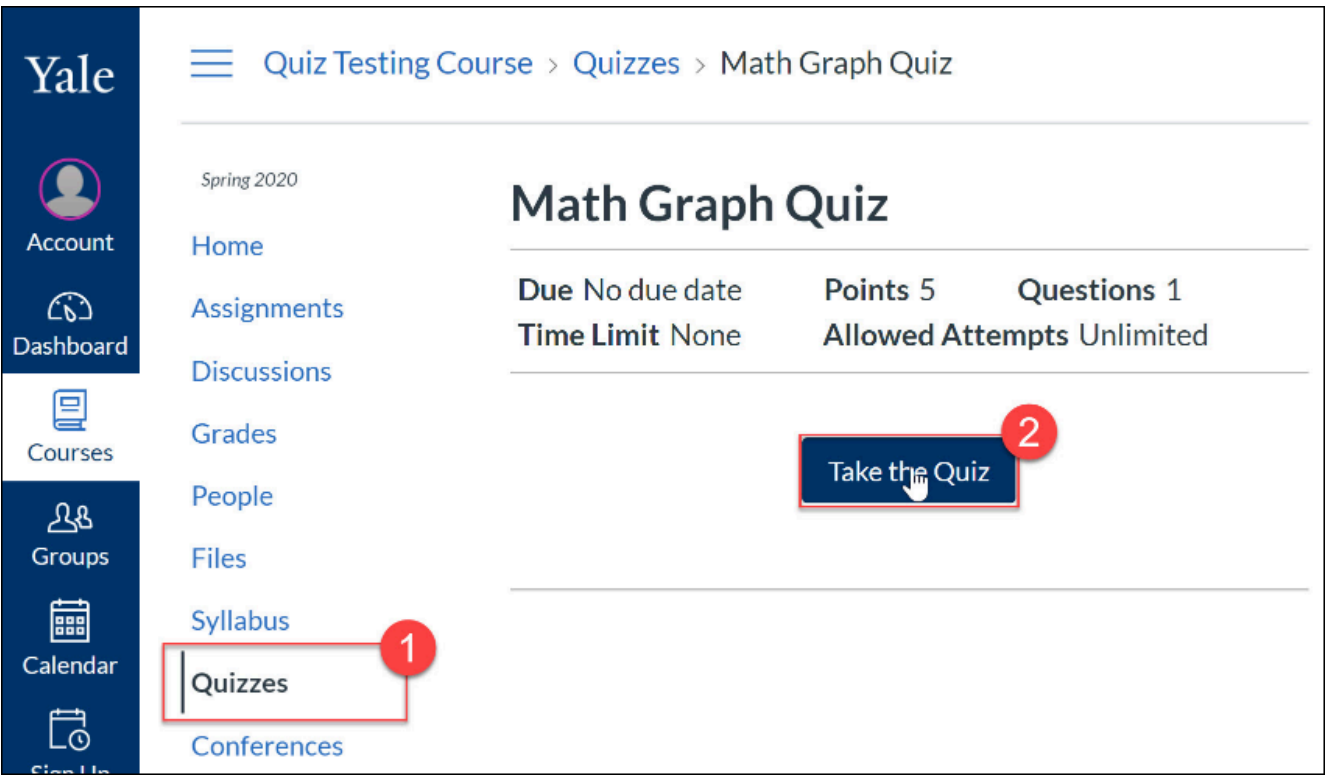

- 3. When you come to a question that requires a file to be uploaded, you will see an **Upload**  component in the question.
- 4. Click the "**Choose a File**" button.
- 5. Navigate to and select your scanned PDF. Then click the "**Open**" button.
- 6. When you are back on the Quiz, the file will upload and you should see a message saying "**Your file has been successfully uploaded**."
- 7. Continue with your quiz, completing all other questions. Click the "**Submit**" button only when you are totally done with the quiz.

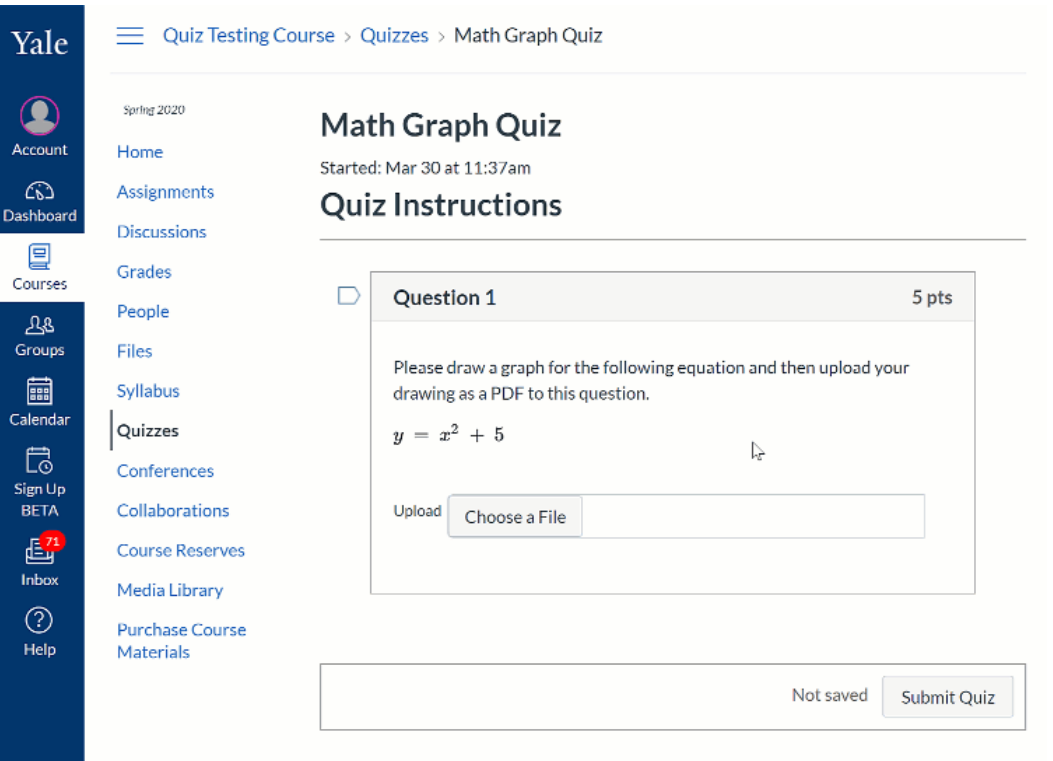

For additional assistance, please email [canvas@yale.edu.](mailto:canvas@yale.edu)